# **NETGEAR**<sup>®</sup>

Installation Guide

# Connect with Innovation

ProSafe 3x3 Single Radio, Dual Band Wireless-N Access Point

# Package Contents

Unpack the box and verify the contents:

- ProSafe 3x3 Single Radio, Dual Band Wireless-N Access Point
- Straight through Category 5 Ethernet cable
- Power adapter and cord (12V, 1.5A)
- Ceiling mount kit
- Installation Guide
- Resource CD, which includes link to the Reference Manual

# Set Up the Access Point

Follow these instructions to set up your wireless access point. Before proceeding with the WNDAP620 installation, familiarize yourself with the contents of the Resource CD. See the Reference Manual for instructions on advanced configuration options.

Tip: Before mounting the access point in a high location, first set up and test the unit to verify wireless network connectivity.

- 1. Connect the wireless access point to your computer.
  - a. Prepare a PC with an Ethernet adapter. If this PC is already part of your network, record its TCP/IP configuration settings. Configure the PC with a static IP address of 192,168,0,210 and 255,255,255,0 as the subnet mask.
  - **b.** Connect an Ethernet cable from the access point to the PC (point **A** in the illustration).

- c. Securely insert the other end of the cable into an access point Ethernet port (point **B** in the illustration).
- **d.** Connect the power adapter to the access point. Verify the following:

() The Power LED blinks when the access point is first turned on. After a few seconds it should stay on (steady green). If after 30 seconds the Power LED is off or is still blinking, check the

connections and check to see if the power outlet is controlled by a wall switch that is turned off.

The ACTIVE LED blinks when there is network traffic.

The LAN LED indicates LAN speed for each of the two LAN ports; green for 1000 Mbps, amber for 100Mbps, and no light for 10Mbps.

2.4 GHz (WLAN). This LED indicates 2.4 GHz traffic.

5 GHz (WLAN). This LED indicates 5 GHz traffic.

- 2. Configure LAN and wireless access
  - **a.** From your PC, configure the access point Ethernet port for LAN access. Connect to the access point by opening your browser and entering http://192.168.0.100 in the address field.

#### http://192.168.0.100

b. A login window displays. When prompted, enter admin for the user name and password for the password, both in lower case letters.

The access point user interface displays.

c. Select Configuration > System > Basic > General from the menu. Fill in the Access Point Name field and select your Country/Region of operation from the drop-down list.

Username

Password

- the access point.

- 3. Test wireless connectivity.

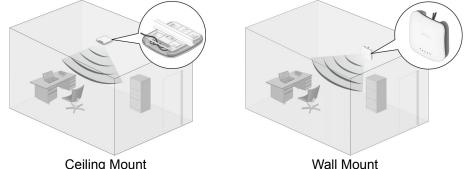

Note: DO NOT place the AP in a false ceiling space facing up.

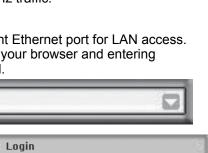

admin

.....

Ethernet

NDAP620

LOGIN

port

# $(\mathbf{A})$ NETGEAR Cable B

**d.** Select **Configuration > IP > IP Settings** from the menu and configure the IP settings for your network.

e. If you use DHCP, reserve an IP address (based on the access point's MAC address) on the DHCP server. You can then use that address to log in to

f. Select Configuration > Wireless > Basic > Wireless Settings and select the Turn Radio On setting.

g. Select Configuration > Security > Profile Settings and configure security profiles for your network.

See the online help or the Reference Manual for full instructions.

Using a PC with a wireless adapter, verify that you can establish a wireless connection to the access point.

Now that you have finished the setup, you are ready to deploy the access point in your network. If needed, you can reconfigure the PC you used in step 1 back to its original TCP/IP settings.

## **Deploy the Access Point**

1. Disconnect the access point and position it where you will deploy it. The best location is elevated such as wall or ceiling mounted, at the center of your wireless coverage area, and within line of sight of all mobile devices. Make sure the dome side of the AP points toward users.

- 2. Connect an Ethernet cable from your access point to a LAN port on your router, switch, or hub.
- 3. Connect the power adapter to the wireless access point and plug the power adapter into a power outlet. The Power and LAN LEDs should go on.

Tip: The access point supports Power over Ethernet (PoE). If you have a switch that provides PoE, you do not need to use the power adapter to power the access point. This can be especially convenient when the access point is installed in a high location far from a power outlet.

### Verify Wireless Connectivity

Using a computer with an 802.11b/g/n wireless adapter, verify connectivity by using a browser to connect to the Internet, or check for file and printer access on your network.

**Note:** If you cannot connect, see *Troubleshooting Tips* in this guide or the Reference Manual.

#### If You Use an External Antenna

To use an external 2.4 GHz antenna:

- 1. Mount the accessory antenna(s).
- 2. Attach the antenna(s) to the connector(s) on the access point rear panel.
- 3. Log into the access point and configure it to use the external antenna. The access point cannot use the internal and external 2.4GHz antennas at the same time.

# **Troubleshooting Tips**

#### No LEDs are lit on the access point.

The wireless access point has no power.

Make sure the power cord is connected to the wireless access point and plugged in to a working power outlet or power strip.

- Make sure you are using the correct NETGEAR power adapter supplied with your wireless access point.
- If using PoE, ensure that the PoE switch is providing power to the access point.

#### The LINK/ACT LED is not on.

There is a hardware connection problem.

- Make sure the cable connectors are securely plugged in to the access point and to the network device (hub, switch, or router).
- Make sure the connected device is turned on. If the Ethernet link is a 10 Mbps link, then the 10/100/1000 light is off, but the Link/Act light blinks if traffic is present.

#### The WLAN LEDs are off.

The wireless connection is not working.

- If a Wireless LAN activity LED stays off, disconnect the power adapter from its power source and then plug it in again.
- Log in to the access point and verify that the radio is turned on.
- Contact NETGEAR if the Wireless LAN LED remains off.

#### I cannot configure the access point from a browser.

Check these items:

- The access point is correctly installed, it is powered on, and LAN connections are OK. Check that the LAN LED is on to verify that the Ethernet connection is OK
- If you are using the Net BIOS name of the access point to connect, ensure that your PC and the access point are on the same network segment or that there is a WINS server on your network.
- If your PC uses a fixed (static) IP address, ensure that it is using an IP address in the range of the access point. The access point default IP address is 192.168.0.100 and the default subnet mask is 255.255.255.0. The access point default setting is for a static IP address. If the network where you are connecting it is using DHCP, configure it accordingly. See the Reference Manual for details.

#### I cannot access the Internet or the LAN with a wireless capable computer.

There is a configuration problem. Check these items:

### Statement of Conditions

In the interest of improving internal design, operational function, and/operability, NETGEAR reserves the right to make changes to the product described in this document without notice. NETGEAR does not assume any liability that may occur due to the use or application of the product(s) or circuit layout(s) described herein.

# **Technical Support**

Thank you for selecting NETGEAR products.

After installing your device, locate the serial number on the label of your product and use it to register your product at http://www.netgear.com/register. Registration is required before you can use our telephone support service. Registration via our web site is strongly recommended.

Go to http://kbserver.netgear.com for product updates and Web support. For Warranty and Regional Customer Support information, see the Resource CD that came with your product.

For complete DoC please visit the NETGEAR EU Declarations of Conformity website at: http://kb.netgear.com/app/answers/detail/a id/11621/

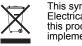

NETGEAR, the NETGEAR logo, and Connect with Innovation are trademarks and/or registered trademarks of NETGEAR, Inc. and/or its subsidiaries in the United States and/or other countries. Information is subject to change without notice. Other brand and product names are registered trademarks or trademarks of their respective holders. © 2011 NETGEAR. Inc. All rights reserved.

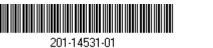

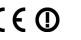

June 2012

You might not have restarted the computer with the wireless adapter to have TCP/IP changes take effect. Restart the computer.

• The computer with the wireless adapter might not have the correct TCP/IP settings to communicate with the network. Restart the computer and check that TCP/IP is set up correctly for that network. The usual setting for Windows on the Network Properties is set to "Obtain an IP address automatically."

The wireless access point's default values might not work with your network. Check the wireless access point default configuration against the configuration of other devices in your network.

For full instructions on changing the default values of the wireless access point, see the Reference Manual.

This symbol was placed in accordance with the European Union Directive 2002/96 on the Waste Electrical and Electronic Equipment (the WEEE Directive). If disposed of within the European Union, this product should be treated and recycled in accordance with the laws of your jurisdiction implementing the WEEE Directive.